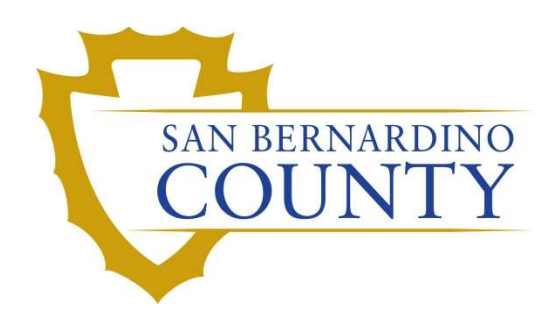

REGISTRAR OF VOTERS

# Auditing Pallets

PROCEDURE DOCUMENT – Version 2.0

Salvador Valencia/Zonia Harrell 08/25/2023

## **Auditing Pallets**

### **Table of Contents**

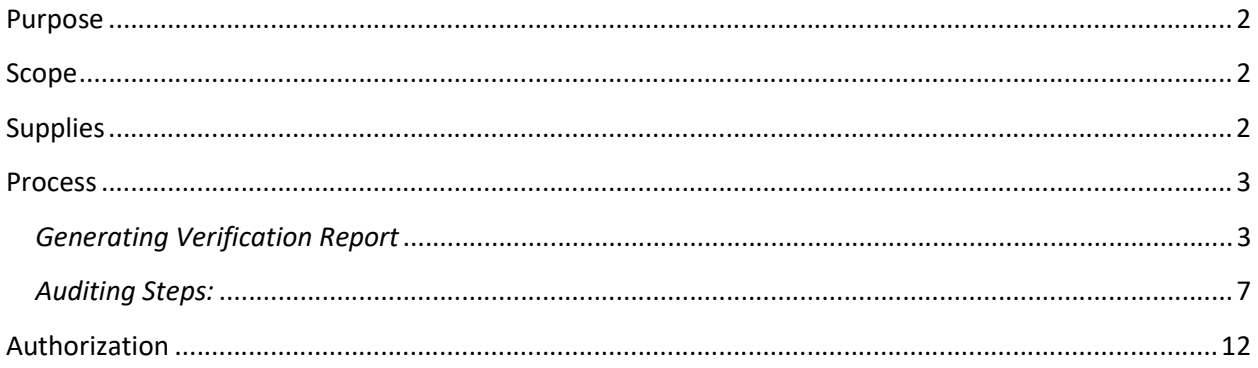

#### Purpose

The purpose of this procedure is to complete an overall analysis of all ballot boxes received from IT. The following verification report should be printed out for each complete pallet and compared to the ballot box label.

#### Scope

This procedure is to be used in the Ballot Department and is not applicable in any other departments. It has been designed for personnel assigned to the task by the Ballot Department Coordinator or a supervisor. These steps have been designed for the Ballot Storage computers and are not applicable on any other computers. The Ballot Storage Lead oversees generating an audit report.

#### **Supplies**

- Clipboard
- Black or blue pens
- Duo key fob (team member/Lead)

#### **Process**

These steps are to be performed.

#### Generating Verification Report

- 1. Login into PC with your username and password.
- 2. Locate "Ballot Storage" icon on Desktop. Double click the icon.

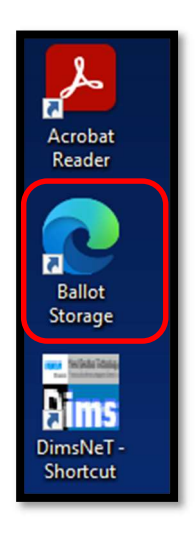

Note: log in to the intranet page by entering https://rov-intranet.sbcounty.gov/ on your browser

3. From the Ballot Storage Data Entry field, click the Reports link.

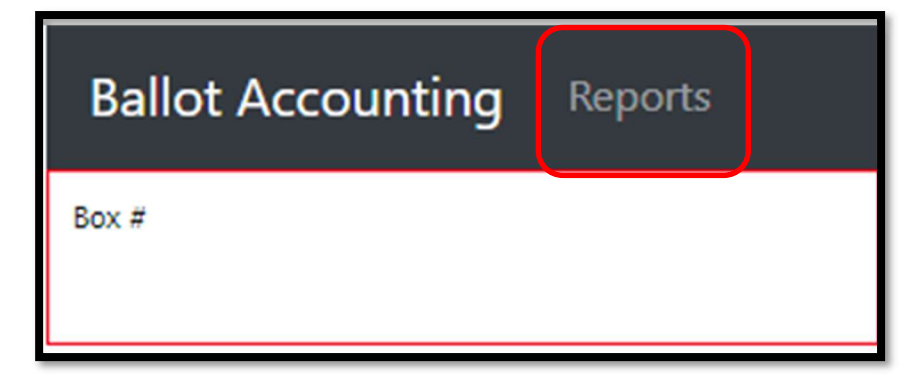

4. Click on the Ballot Storage Pallet Verification report button.

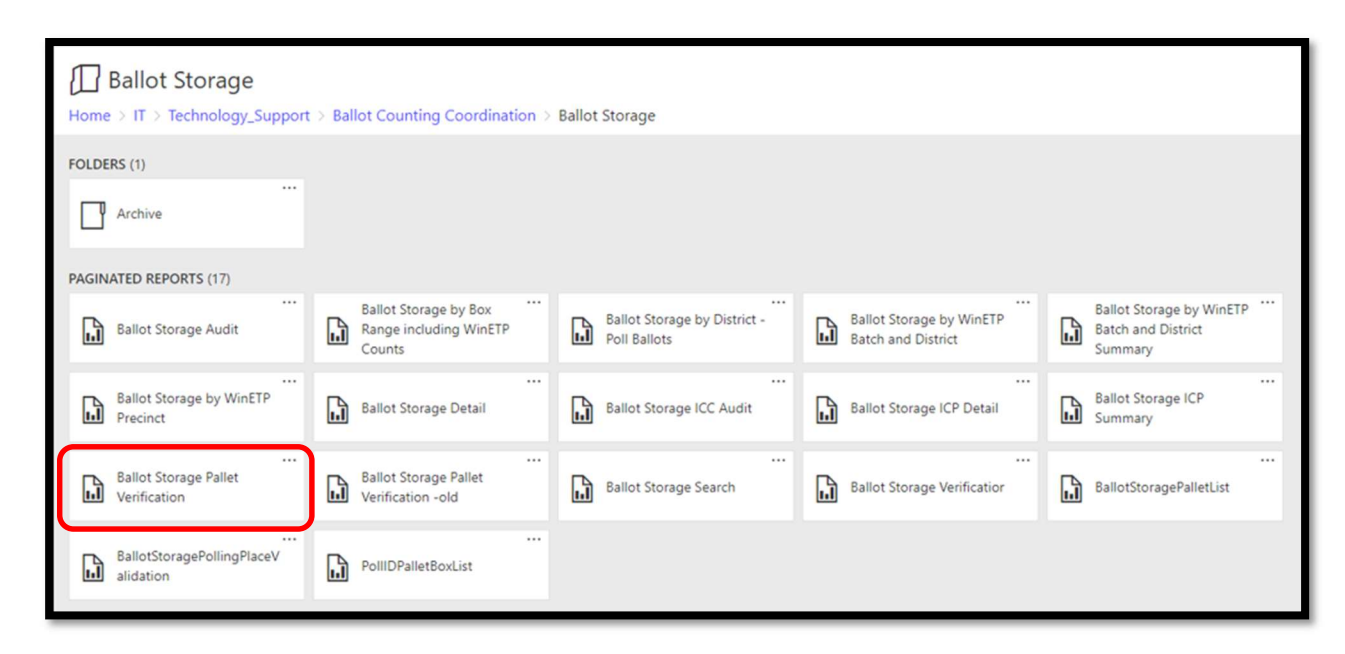

- 5. Select the relevant Election from the drop-down.
- 6. Type in the pallet number that needs to be audited, then press Enter.

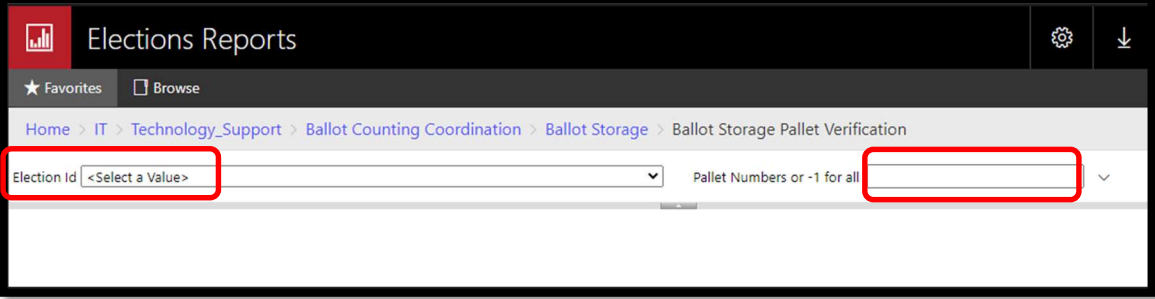

7. Click the View Report button.

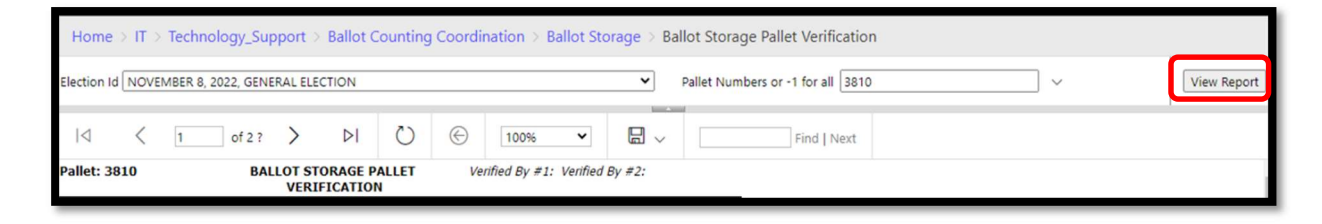

8. Click the save disk icon and choose to export it to Excel.

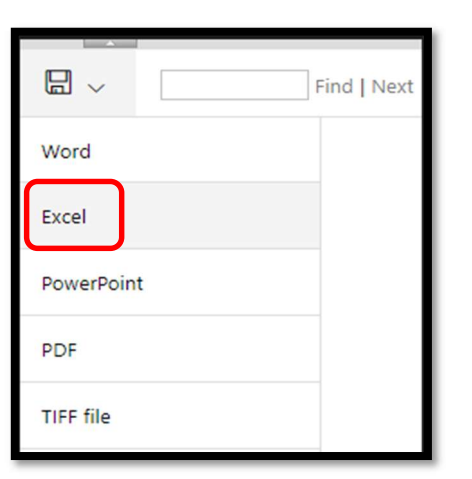

9. Click on open file

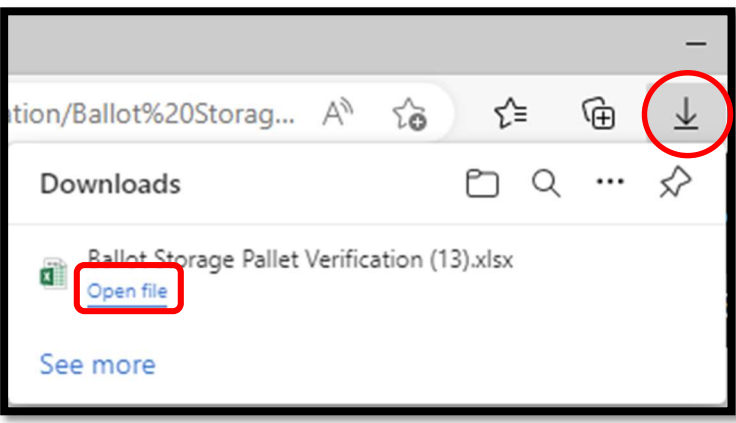

10. In the Excel file, under the Page Layout menu, use the sheet options arrow.

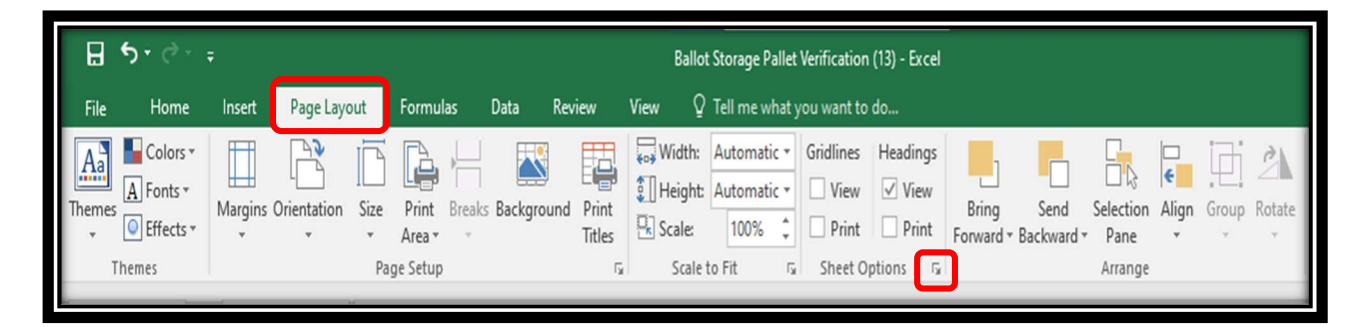

11. On the Sheet tab to make row 1 repeat across each page. Click Here

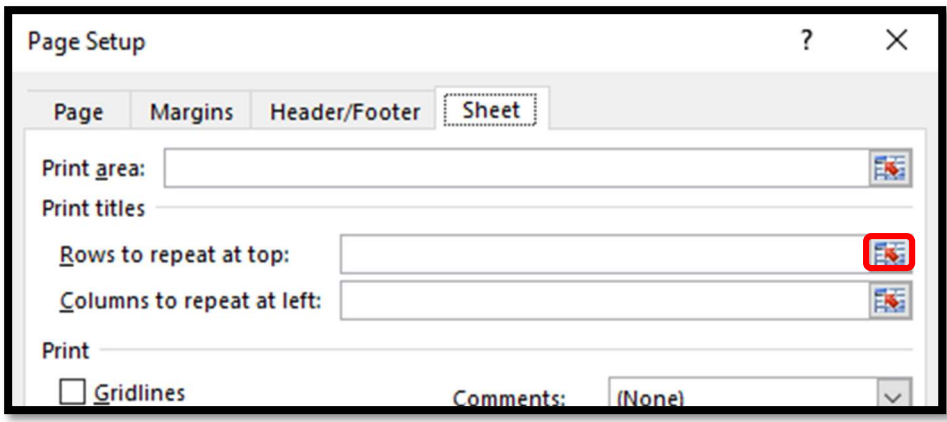

12. Click anywhere on row 1, then press enter twice, then click ok.

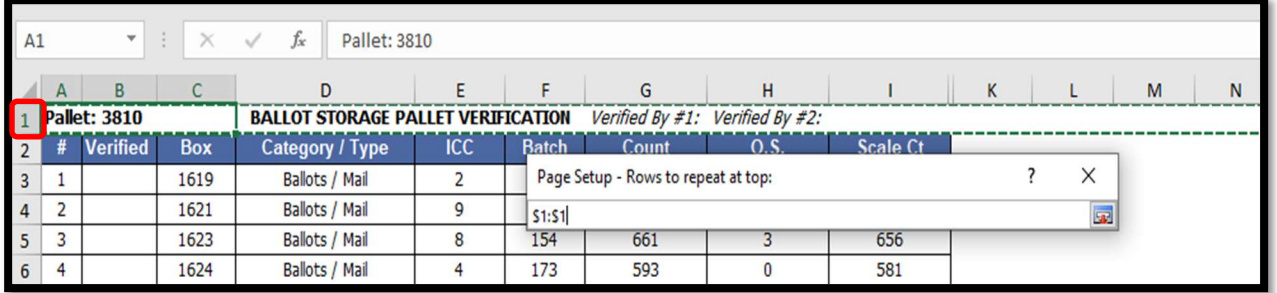

- 13. Press CTRL+P to bring up the Print preview screen.
- 14. Under printing settings, Change Print on Both Sides to Print One Sided.

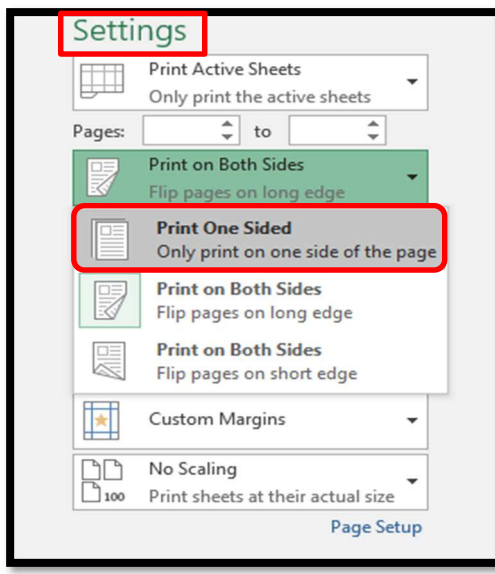

15. Also under scaling settings, change No Scaling to Fit All Columns on One Page.

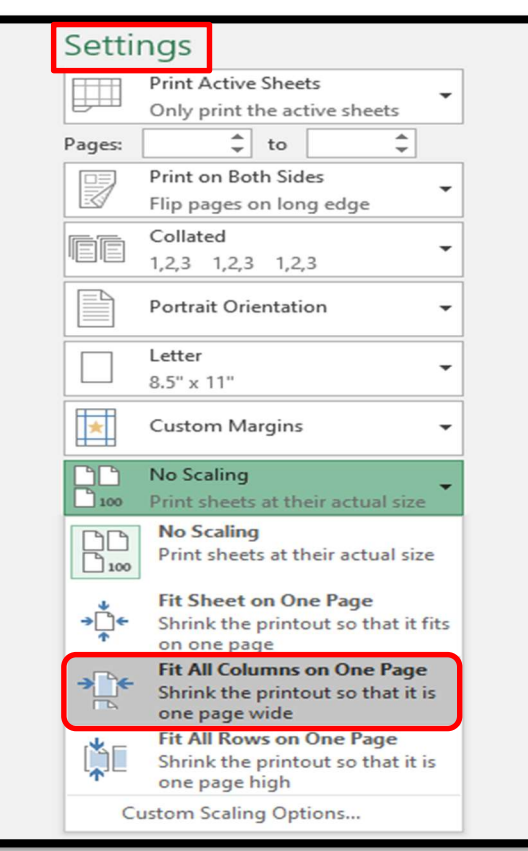

- 16. Click the Print button.
- 17. Collect the printout from the printer and place it on a clipboard. Clip the bottom pages.

Note: Clipping from bottom of the pages makes it easier to switch between pages.

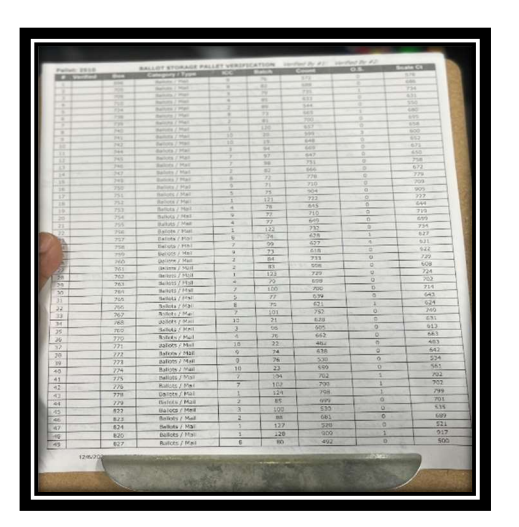

#### Auditing Steps:

1. Locate the pallet to be audited

- 2. With the second team member, begin auditing the pallet.
- 3. Read the following information from the first box (top, left) in the following order:
	- 1. Box Number
	- 2. Category Type
	- 3. ICC
	- 4. Batch #
	- 5. Batch size
	- 6. Out stacks
	- 7. Scale Count

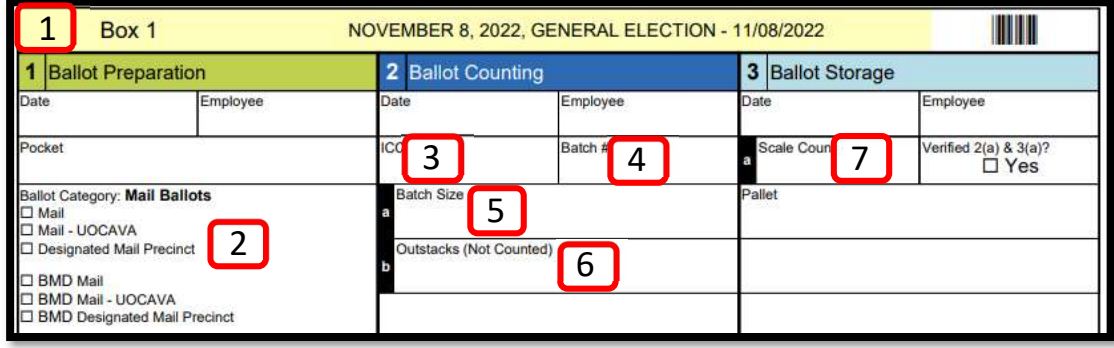

Note: If information is incorrect, circle the item on the audit sheet that does not compare and write the label's value next to the number from the label on the ballot box.

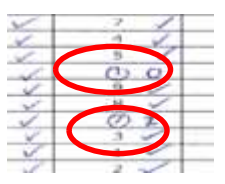

- 4. Mark the report in the appropriate column with a checkmark.
- 5. Repeat for each box label visible on the side of the pallet, moving from left to right, top to bottom.
- 6. Continue reading the other sides following the same process from step 3 above.
- 7. One person will read off the information from the boxes and the other will check off from the audit report to match the information.
- 8. After last box is read, checker will let the reader know if a box is missing.
	- a. Reader and checker will look for missing box (s) on all four sides of the pallet.
	- b. When found give box information to checker
- 9. If you still cannot find the box on the report, write down the box information at the end of the sheet. You can verify if the box number was entered incorrectly into the system after you have completed the pallet by looking at the ICC numbers of any unaudited boxes remaining on the report.
- 10. If errors are found, take the audit report to the computer to make box edits in the computer.
	- a. Circle the number

#### b. Write the correct number

#### Note: The sample below has two missing boxes

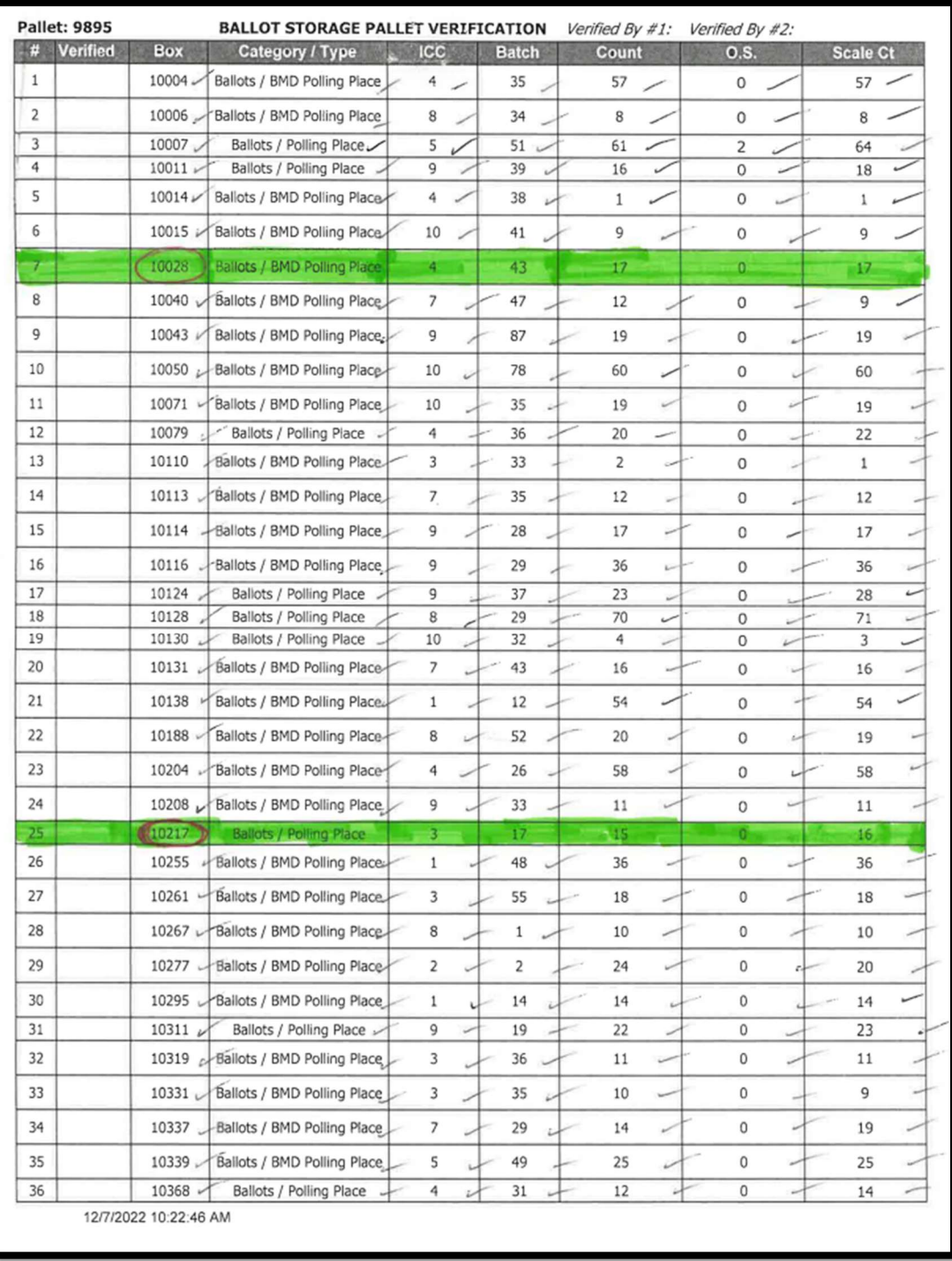

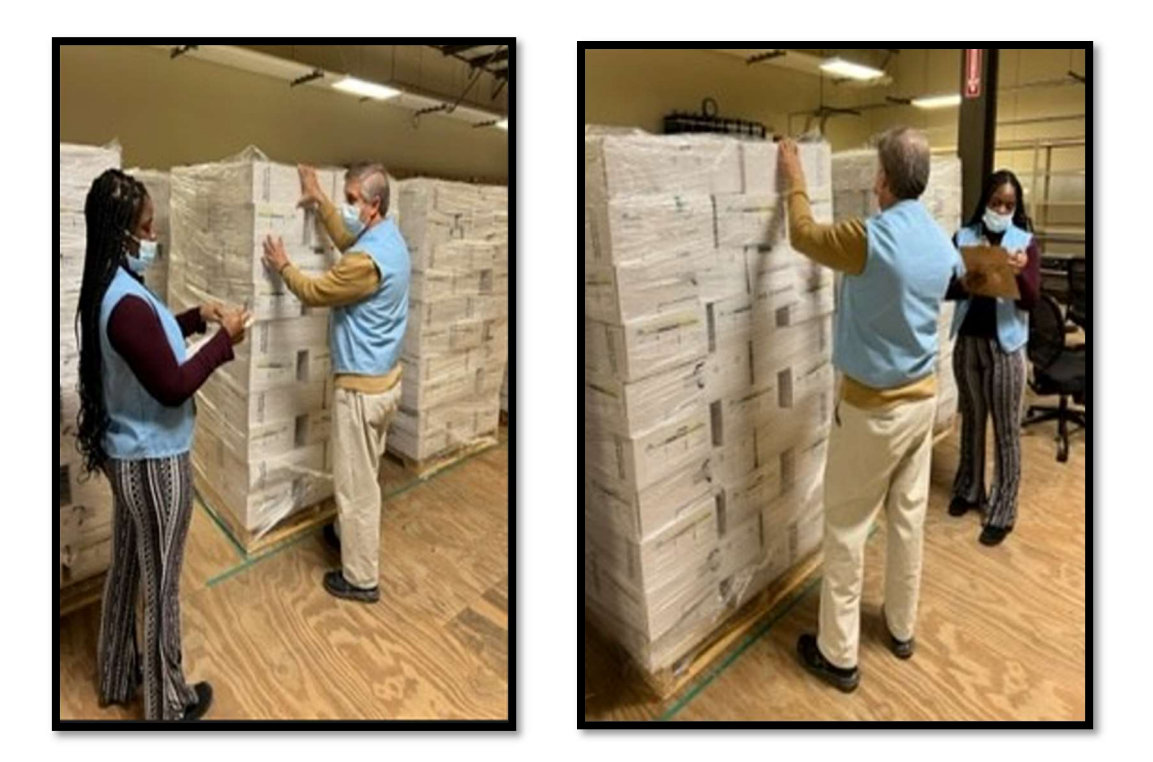

c.

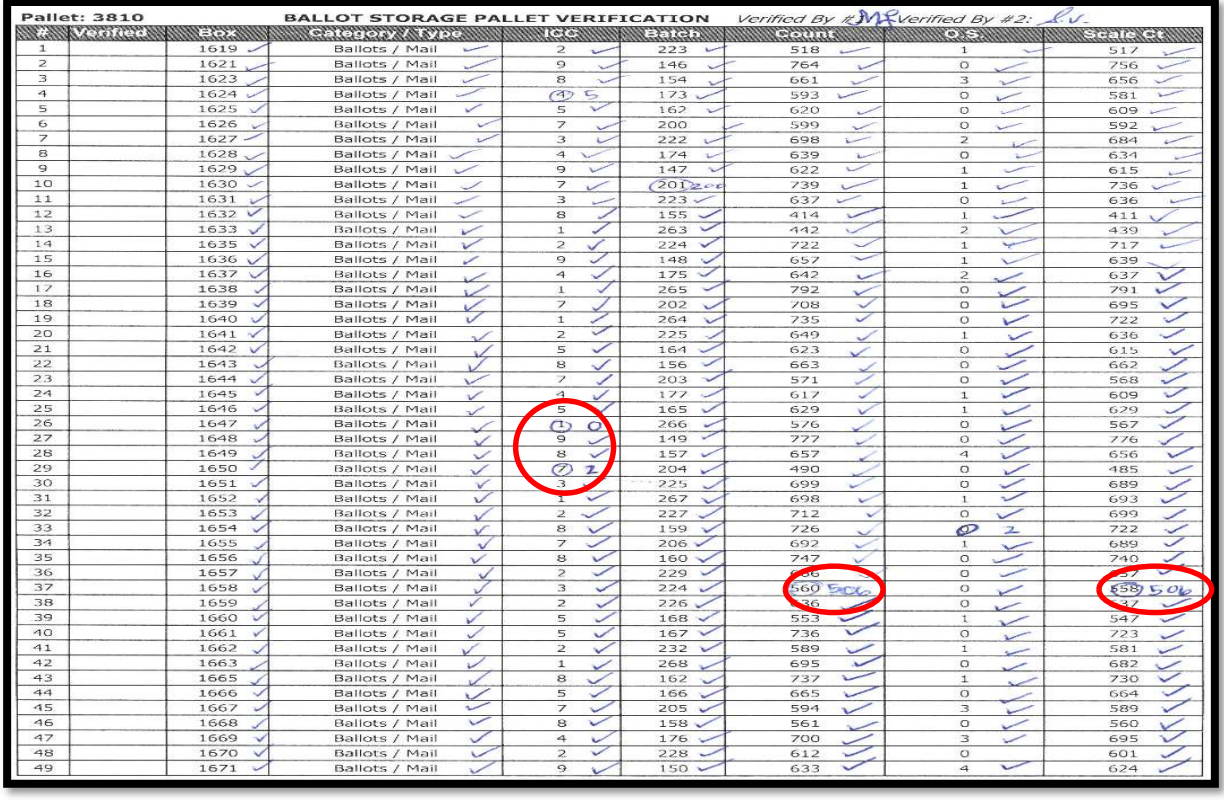

11. Both team members initial and date the audit report once finished.

12. Take the completed audit report and place it in the gray bin designated for completed audit reports.

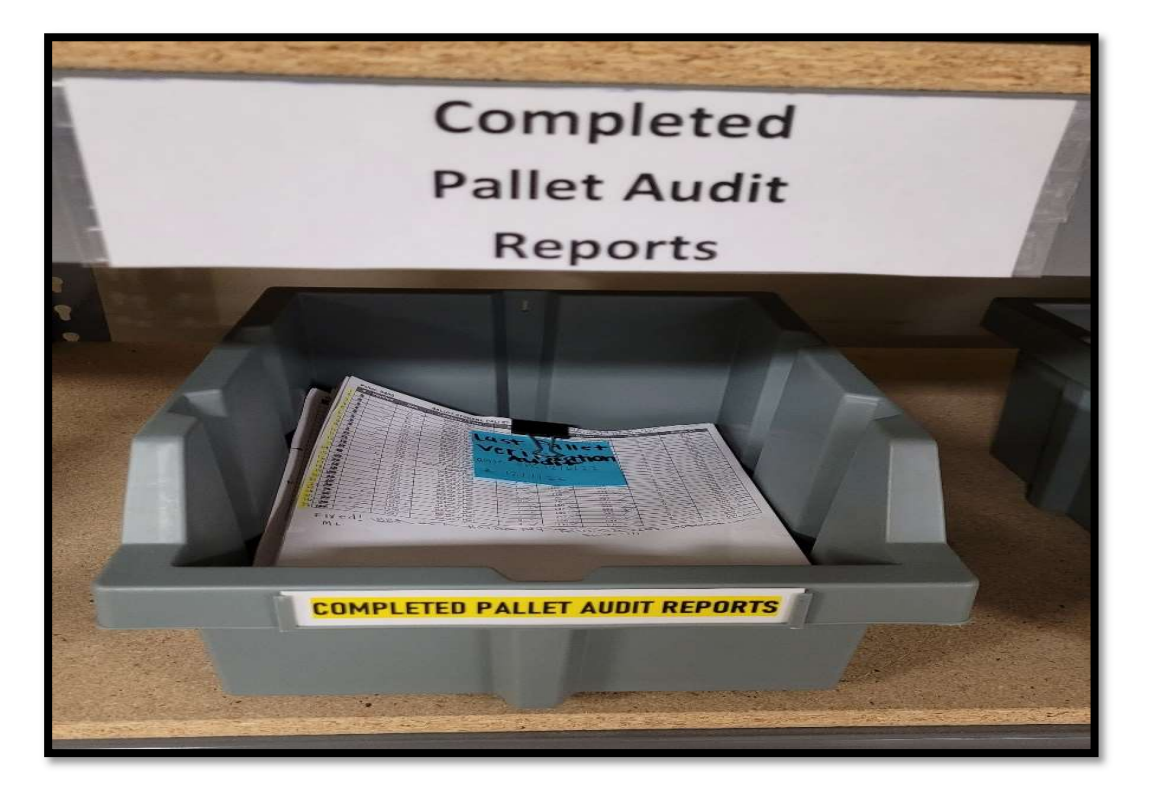

13. Move the pallet to the final staging area and place it in sequential pallet order number.

#### Note: See picture below

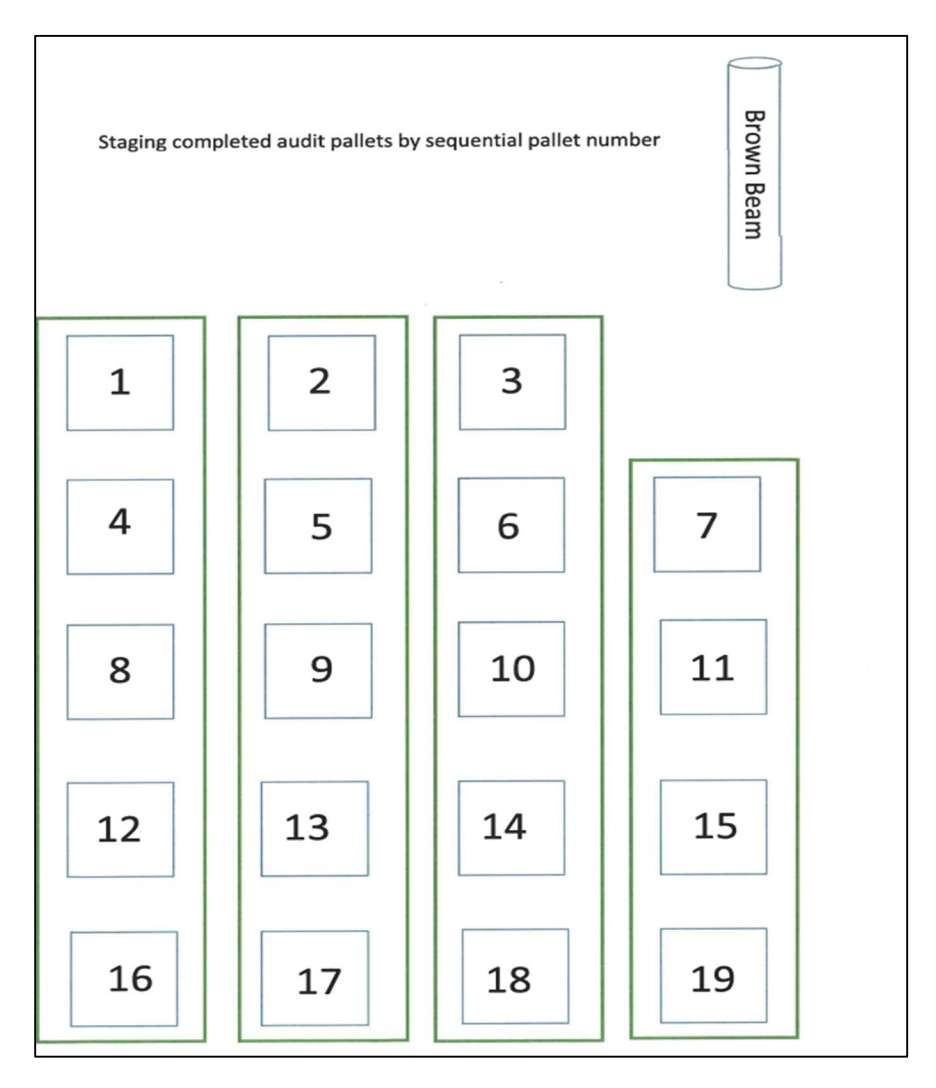

#### Authorization

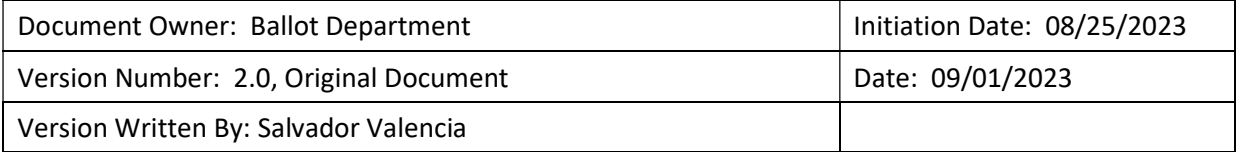